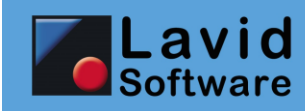

**CO2 Mautzuschlag**

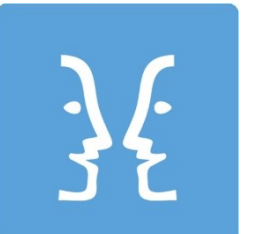

**Lavid-F.I.S.**

**Ablaufbeschreibung für die Einrichtung von CO2 Mautzuschlag-Artikeln**

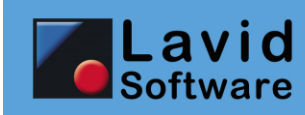

# <span id="page-1-0"></span>1. Inhalt

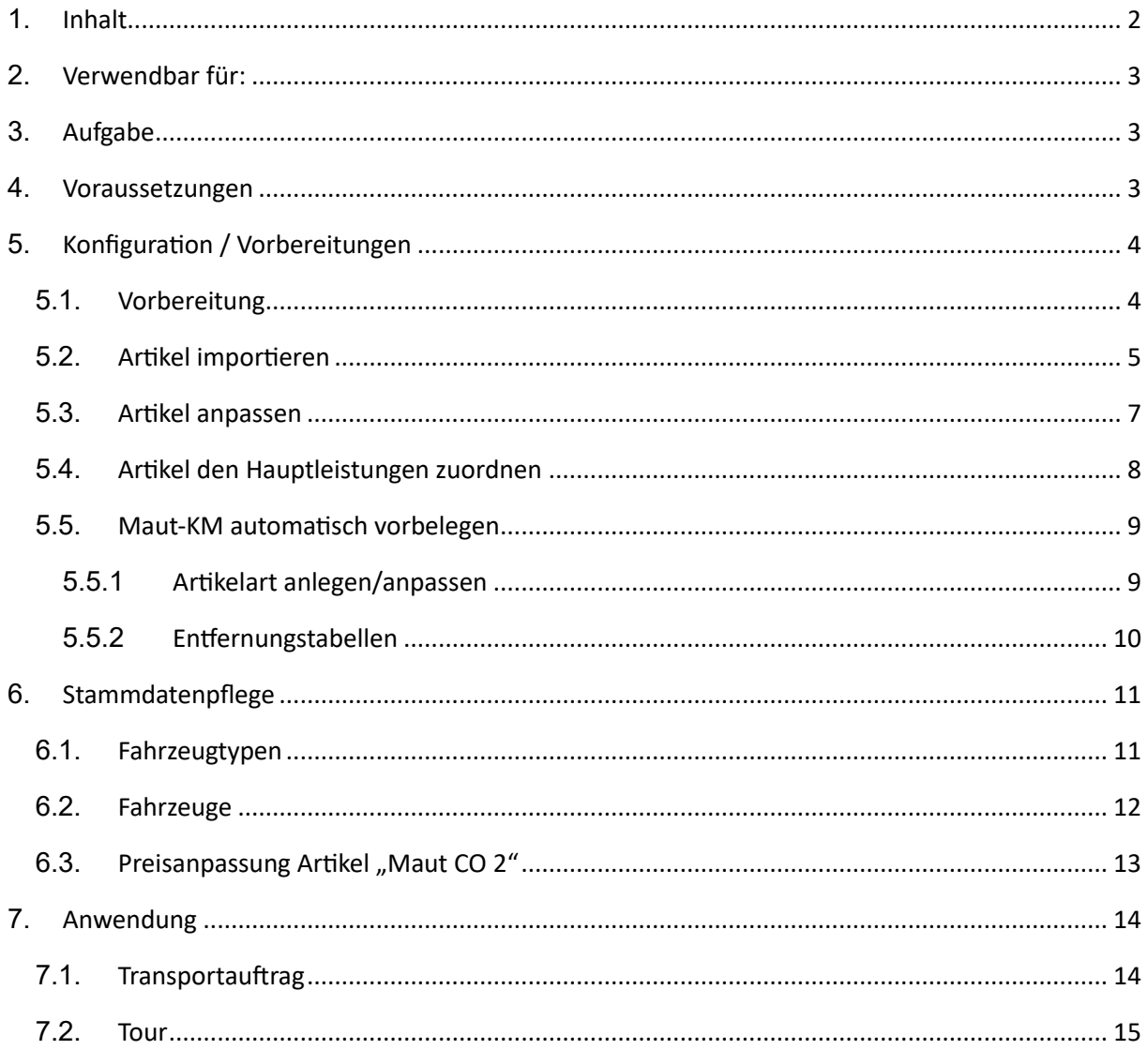

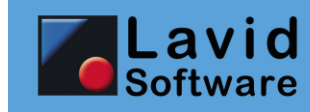

## <span id="page-2-0"></span>**2. Verwendbar für:**

• Alle Lavid-F.I.S. Varianten ab Version 9.00.019

## <span id="page-2-1"></span>**3. Aufgabe**

Anlage und Handhabung eines Artikels für die CO2-Mautberechnung.

## <span id="page-2-2"></span>**4. Voraussetzungen**

Benutzerrechte für Import, Artikel, Artikelarten, Entfernungstabellen, Fahrzeugtypen, Fahrzeuge, Transportaufträge, Touren.

Abrechnungssystem Artikelbasierend.

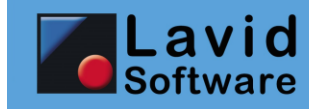

## <span id="page-3-0"></span>**5. Konfiguration / Vorbereitungen**

### <span id="page-3-1"></span>**5.1. Vorbereitung**

Dieses Dokument beschreibt, wie Sie die CO2 Mautgebühren an Kunden weiterberechnen können. Dabei wird der von Toll Collect berechnete Preis verwendet, diesen können Sie bei Bedarf anpassen.

Der Preis von Toll Collect ist abhängig von

- Der Emissionsklasse
- Der Achs-/Gewichtsklasse
- Der Schadstoffklasse

des Fahrzeugs. Demzufolge müssen diese Daten im Fahrzeug gepflegt werden.

Da Sie zur Angebots-/Auftragserstellung jedoch nicht wissen, welches Fahrzeug letztendlich eingesetzt wird, können diese Informationen auch im Fahrzeugtyp hinterlegt werden, um so dem Kunden einen Preis für die Maut-CO2 Gebühren geben zu können.

Aktuell besteht jedoch das Manko, dass die von uns angebundenen Entfernungswerke bzw. deren Schnittstellen nicht die in Deutschland anfallenden Maut- bzw. Autobahn-KM liefern. Diese KM müssen also leider entweder händisch im Auftrag hinterlegt oder aber in der Entfernungstabelle hinterlegt werden, damit diese immer wieder ermittelt werden können.

Weitere Informationen von Toll Collect zu diesem Thema finden Sie unter:

https://www.tollcollect.de/de/toll\_collect/rund\_um\_die\_maut/erweiterung\_lkw\_maut/p1745\_co2.html

**Lavid-F.I.S. CO2 Mautzuschlag**

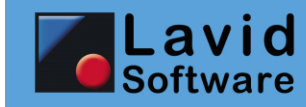

#### <span id="page-4-0"></span>**5.2. Artikel importieren**

Wir bieten eine Basisartikelkonfiguration zum Download an. Möchten Sie diese verwenden, so gehen Sie wie folgt vor:

- Rufen Sie in Ihrem Browser die Seite lavid-software.net auf
- Melden Sie sich an
- Rufen Sie den Bereich SUPPORT / DOWNLOADS / LAVID-F.I.S. 9 / DATEN auf

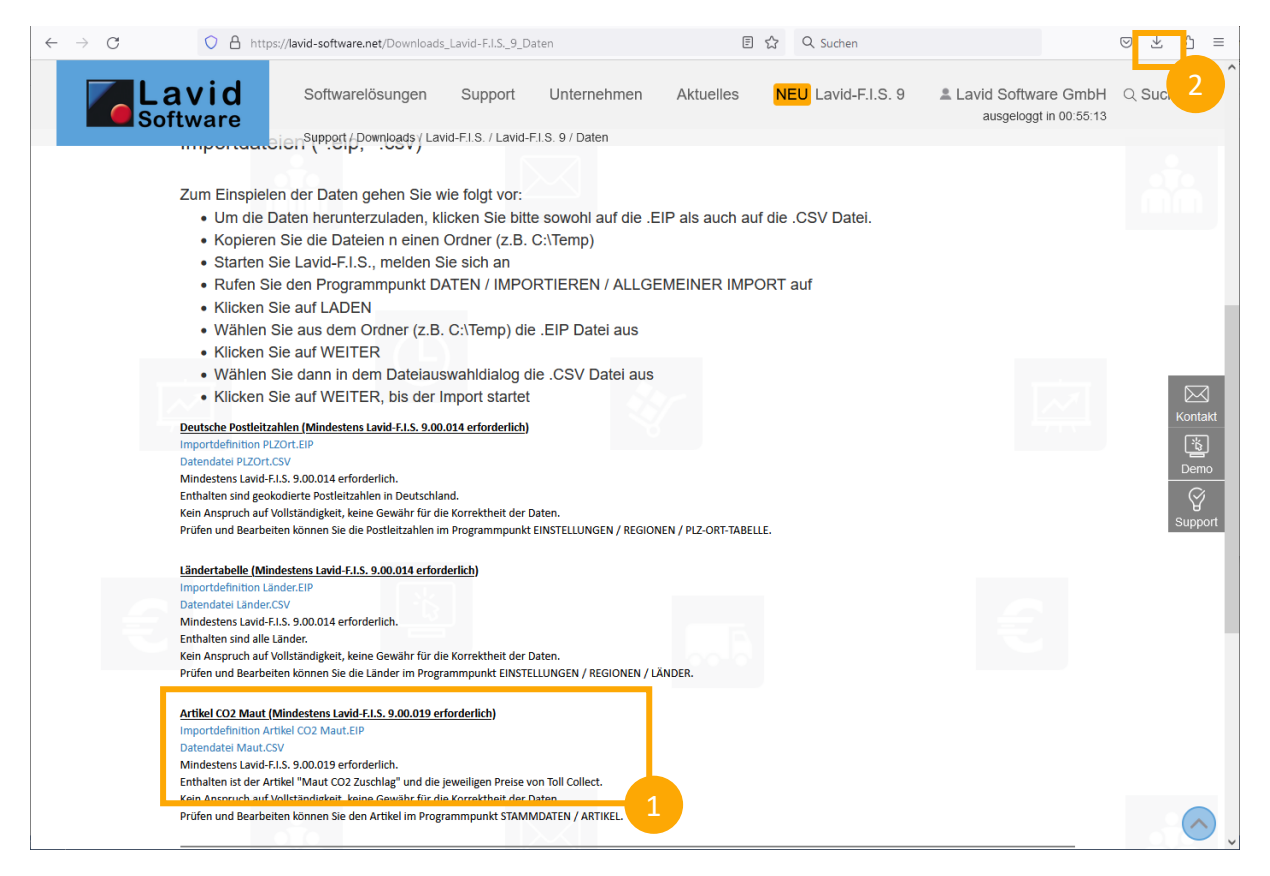

- (1) Klicken Sie auf die Dateien "Importdefinitionen Artikel CO2 Maut.eip" und "Maut.csv", um diese herunterzuladen.
- (2) Öffnen Sie den Ordner, in dem Sie die Dateien gespeichert haben. Merken Sie sich den angezeigten Pfad oder kopieren Sie die Dateien in einen Ordner, auf den Sie gut zugreifen können.

Öffnen Sie nun im Lavid-F.I.S. den Programmpunkt DATEN / IMPORTIEREN / ALLGEMEINER IMPORT:

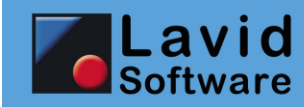

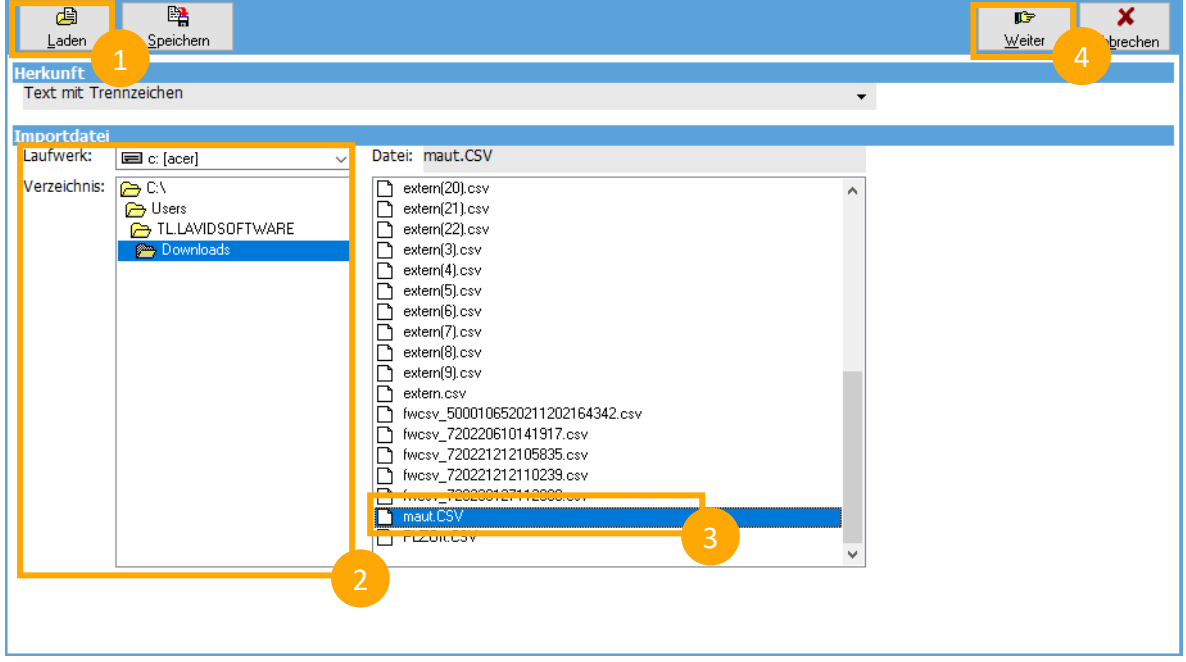

- (1) Klicken Sie auf "LADEN" und wählen Sie in dem aufkommenden Dialog die Datei "ArtikelCO2Maut.eip" aus. Die Datei befindet sich in dem zuvor ermittelten Ordner. TIPP: In dem Dialog befindet sich normalerweise links der Bereich "Schnellzugriff / Downloads": Hier sollten Sie im Regelfall die heruntergeladene Dateien, also auch das Importprofil finden.
- (2) Wählen Sie den Ordner aus, in dem Sie die Dateien gespeichert haben
- (3) Wählen Sie die Datei "maut.csv" aus
- (4) Klicken Sie auf "Weiter", bis der Importvorgang durchgeführt wurde

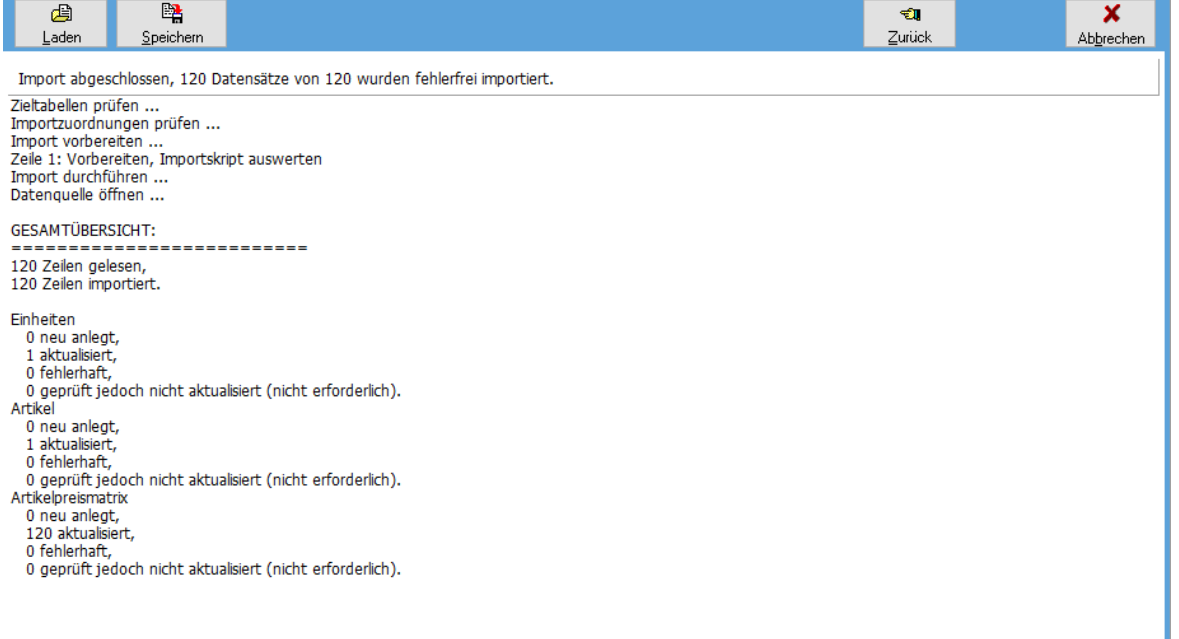

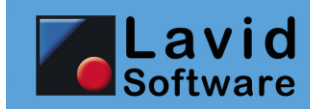

### <span id="page-6-0"></span>**5.3. Artikel anpassen**

Über STAMMDATEN / ARTIKEL können Sie den importierten Artikel mit der Nummer "Maut CO 2" aufrufen:

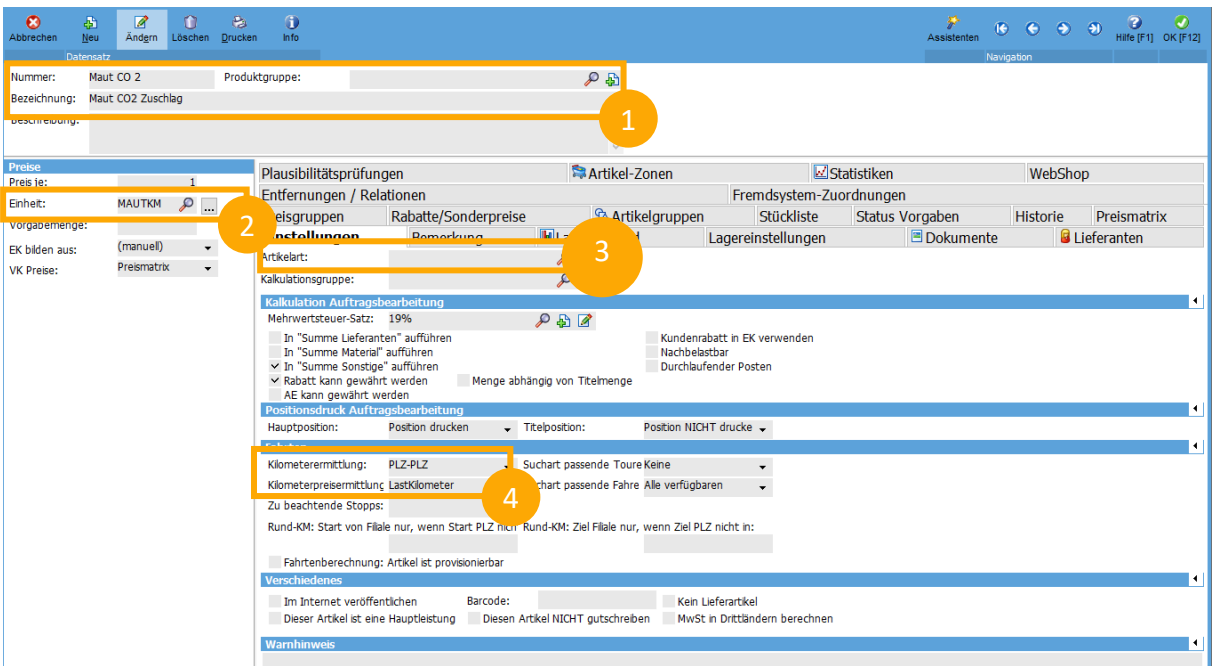

- (1) Nummer und Bezeichnung können Sie gemäß Ihren Wünschen anpassen
- (2) Es wird mit dem Import auch eine Einheit "MAUTKM" angelegt.
- (3) Sie können eine Artikelart z.B. "Maut-KM-Berechnung" anlegen, so dass ermittelte Maut-KM in die Menge der Position übernommen werden (siehe das folgende Kapitel "Maut-KM automatisch vorbelegen").
- (4) Sie können die automatische KM-Berechnung aktivieren, um die KM aus den Entfernungstabellen abzurufen (nur erforderlich, wenn die Maut-KM vorbelegt werden sollen).

Im Feld "Kilometerermittlung" können Sie "Entfernungswerk" eintragen, wenn auf Entfernungen gemäß der Systemeinstellungen zurückgegriffen werden soll (empfohlen) oder eine der Lavid-F.I.S. eigenen Entfernungstabelle wie "PLZ-PLZ" auswählen. Letzteres kann dazu führen, dass für unbekannte Entfernungen Abfragen bei der Berechnung erscheinen, sofern für eine Strecke noch keine Entfernung hinterlegt wurde.

Im Feld "Kilometerpreisermittlung" tragen Sie in der Regel "Lastkilometer" ein.

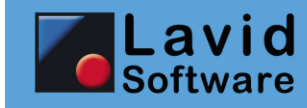

#### <span id="page-7-0"></span>**5.4. Artikel den Hauptleistungen zuordnen**

Damit der "Maut CO 2" Artikel auch in der Preisberechnung automatisch angezeigt wird, können Sie diesen auch Ihren Hauptleistungen (wie z.B. "Direktfahrt" etc.) zuordnen.

 $\bullet$  $\frac{2}{\text{A}$ Löschen <u>D</u>rucker  $\frac{1}{\sqrt{2}}$  $\frac{1}{2}$ ्या<br>Assistenten  $\theta$   $\theta$   $\theta$   $\theta$   $\frac{\theta}{\text{Hife [F1]}}$  ok  $\text{F1}$ Nummer: **DIREKT** Produktgruppe:  $\mathcal{P}$ Bezeichnung: Direktfahrt Beschreibung Preise<br>Preis je: **B** Lieferanten Rabatte/Sonderpreise **&Artikelaruppen** Stückliste Preisgruppen  $\overline{1}$ Artikel-Zonen  $\boxdot$  Statistiken Fremdsystem-Zuordnungen WebShop Einheit: km<sup>2</sup>  $\mathcal{P}$ lah. ■<br>■Dokumente Einstellungen Bemerkung Lagereinstellungen Vorgabemenge: **Status Vorgaber** Historie Nebenleistungen matrix Plausibilitätsprüfungen  $(\text{manuell})$   $\rightarrow$ EK bilden aus: B Hin .<br>ügen [F4] Preismatrix  $\sim$ VK Preise: TREIBSTOF Temporärer<br>Treibstoffzuschlag<br>Wartezeit<br>Maut CO2 Zuschlag  $0.00$  $0.00$ WARTEZEIT<br>000050  $\begin{array}{c} 20,00 \\ 0,00 \end{array}$  $\frac{40,00}{0,00}$  $\overline{\mathbf{0}}$ Artikel: 000050, Maut CO2 Zuschlag  $P$  all Mende aphandid v EK abhängig von: VK abhängig von: Bei Aufruf gespeicherter Kakulationen stets neuberechner

Rufen Sie dazu über STAMMDATEN / ARTIKEL Ihre Hauptleistung auf:

- (1) Klicken Sie auf den Reiter "Nebenleistungen"
- (2) Klicken Sie auf den Schalter "Hinzufügen"
- (3) Wählen Sie den Artikel "Maut CO 2" aus

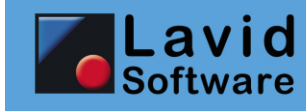

#### <span id="page-8-0"></span>**5.5. Maut-KM automatisch vorbelegen**

Hinweis: Hier besteht aktuell das Manko, dass keines der angebundenen Entfernungswerke oder deren Schnittstelle in der Lage ist, die deutschen Maut-KM bzw. Autobahn-KM zu liefern. Die Maut-KM können über die Lavid-F.I.S. eigenen Entfernungstabellen hinterlegt werden, die aber auch verwendet werden müssen. Die Pflege ist natürlich recht aufwändig und lohnt sich nur, wenn Sie häufig die gleichen Relationen bedienen. Tun Sie das nicht, empfehlen wir diesen Schritt zu überspringen und die Maut-KM händisch in den Auftrag / die Tour einzutragen.

#### <span id="page-8-1"></span>**5.5.1 Artikelart anlegen/anpassen**

Möchten Sie, dass die Maut-KM vorbelegt werden, so legen Sie eine Artikelart "Maut-KM-Berechnung" an und passen Sie die Formel "Mengenvorgabe nach Neuanlage" an.

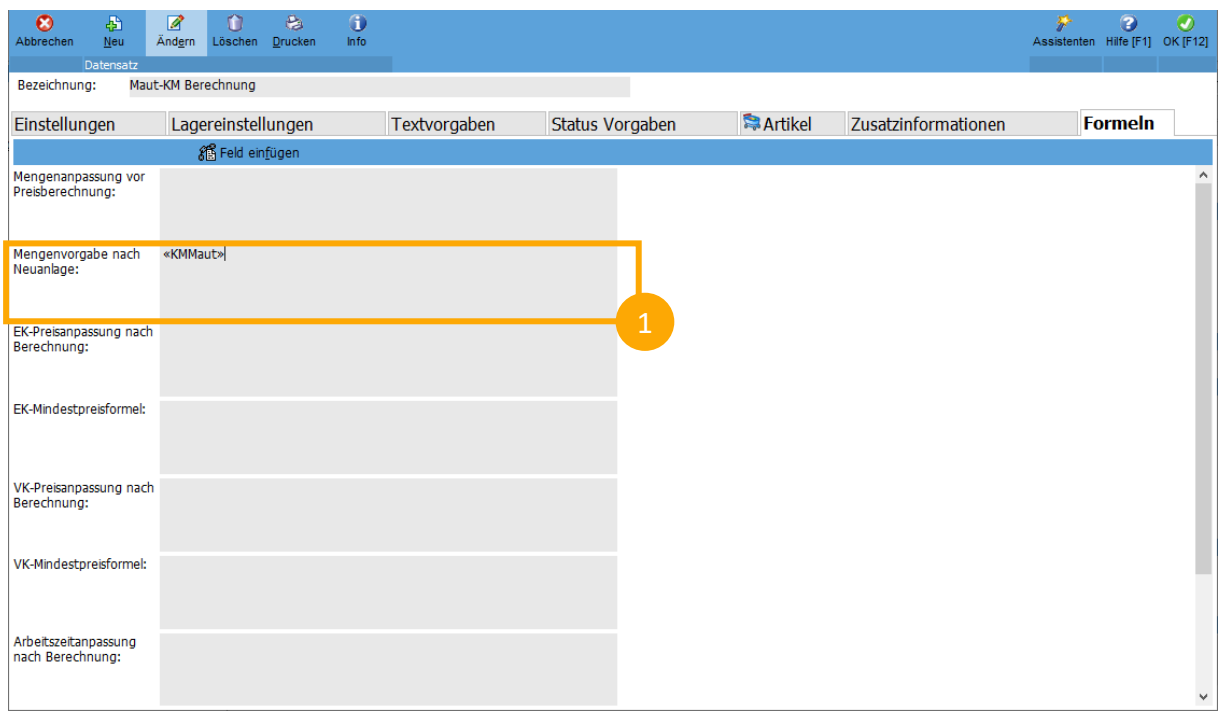

Rufen Sie dazu den Programmpunkt EINSTELLUNGEN / ARTIKEL / ARTIKELARTEN auf:

(1) Über die "Mengenvorgabe nach Neuanlage" kann eine Formel zur Ermittlung der Vorgabemenge (hier: die Maut-KM) hinterlegt werden. Hier kann z.B. über den Schalter "Feld einfügen" der Platzhalter «KMMAUT» eingetragen werden, der automatisch mit den Maut-Kilometern aus den Entfernungstabellen gefüllt wird.

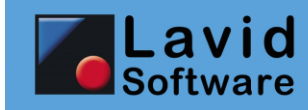

#### <span id="page-9-0"></span>**5.5.2 Entfernungstabellen**

Über die Entfernungstabellen können Sie für verschiedene Relationen die Maut-KM vorbelegen. Rufen Sie den Programmpunkt EINSTELLUNGEN / FAHRTEN / ENTFERNUNGSTABELLEN auf:

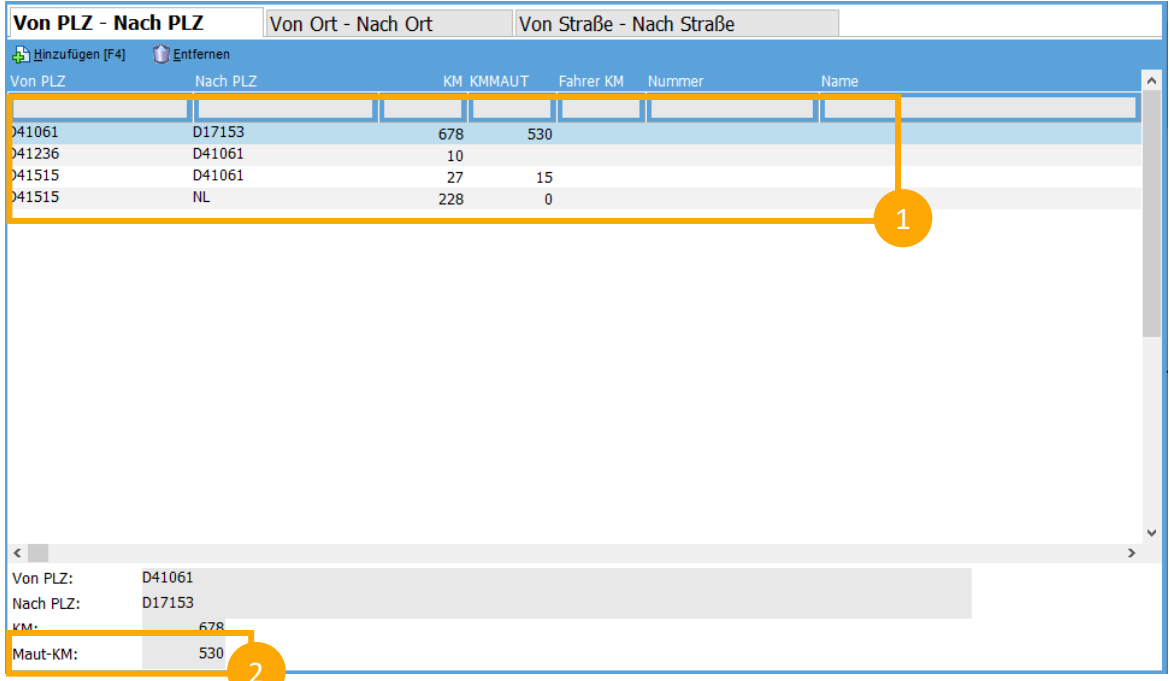

- (1) Wählen Sie die Relation aus, für die die Maut-KM hinterlegt werden sollen
- (2) Tragen Sie die Maut-KM ein.

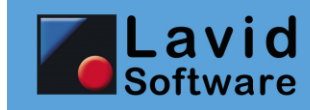

## <span id="page-10-0"></span>**6. Stammdatenpflege**

### <span id="page-10-1"></span>**6.1. Fahrzeugtypen**

Rufen Sie den Programmpunkt EINSTELLUNGEN / FAHRZEUGE / FAHRZEUGTYPEN auf:

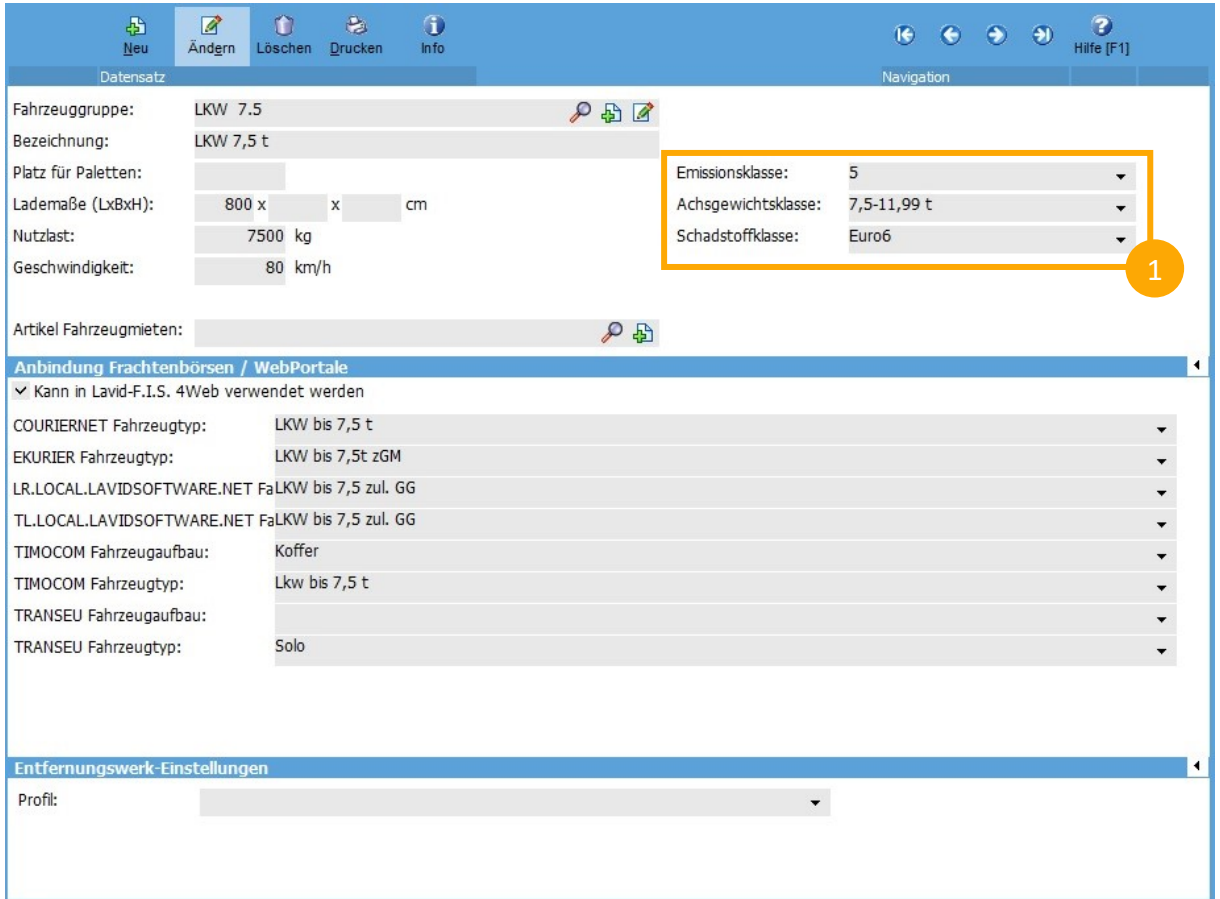

(1) Pflegen Sie für die Fahrzeugtypen, für die Sie Angebote und Transportaufträge erstellen, die Emissionsklasse, Achs-/Gewichtsklasse und die Schadstoffklasse ein, auf deren Basis Sie einen Kundenpreis abgeben möchten.

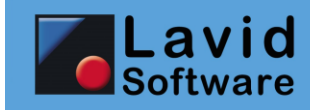

### <span id="page-11-0"></span>**6.2. Fahrzeuge**

Rufen Sie den Programmpunkt STAMMDATEN / FAHRZEUGE auf:

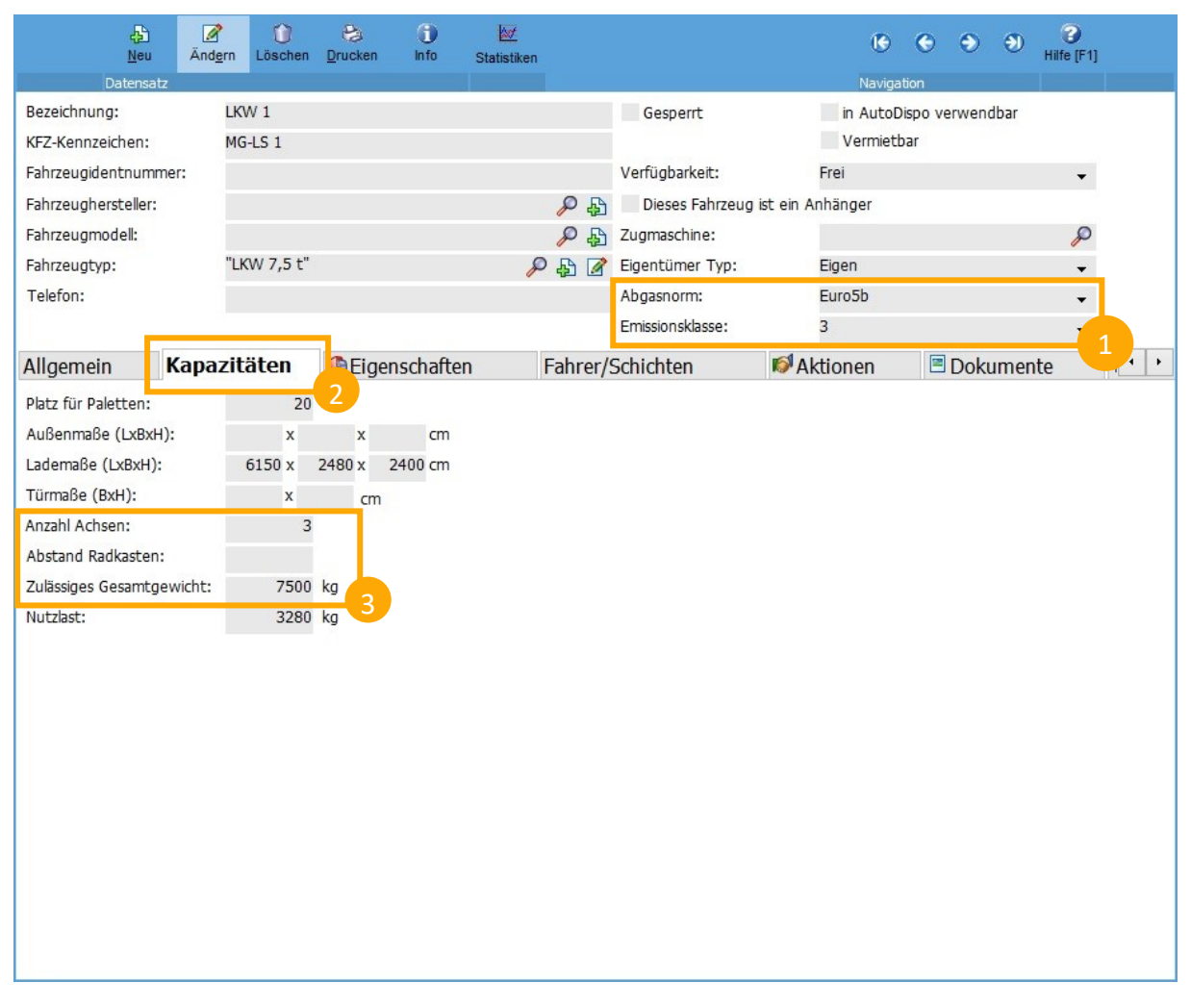

- (1) Pflegen Sie bei Ihren Fahrzeugen die Abgasnorm und die Emissionsklasse ein. Aus der Abgasnorm wird automatisch die Schadstoffklasse ermittelt.
- (2) Wechseln Sie auf den Reiter Kapazitäten.
- (3) Tragen Sie die Anzahl der Achsen und das zulässige Gesamtgewicht ein. Aus diesen Daten wird die Achsgewichtsklasse ermittelt.

Wenn Sie diese Daten nicht im Fahrzeug hinterlegen, werden die entsprechenden Werte aus dem eingetragenen Fahrzeugtyp übernommen.

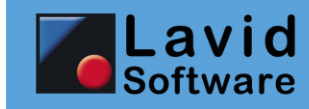

## <span id="page-12-0"></span>**6.3. Preisanpassung Artikel "Maut CO 2"**

Über STAMMDATEN / ARTIKEL können Sie den importierten Artikel mit der Nummer "Maut CO 2" aufrufen:

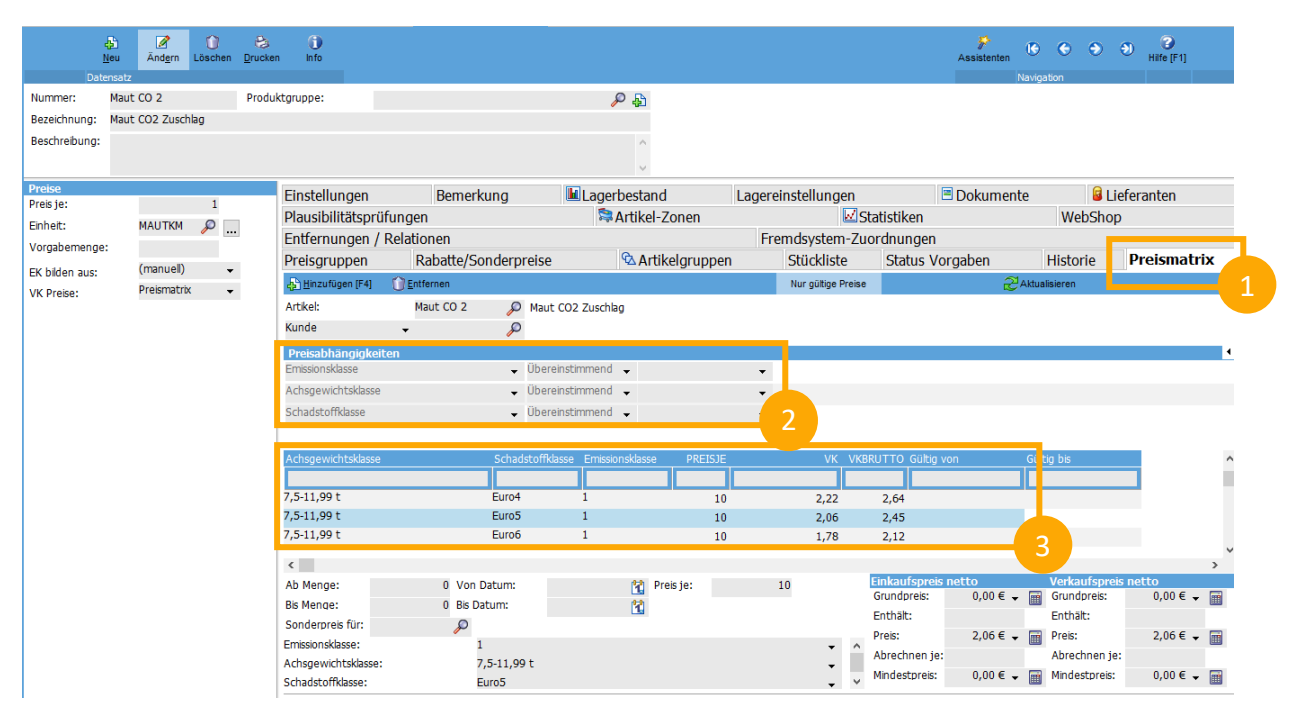

- (1) Klicken Sie auf den Reiter "Preismatrix"
- (2) In der Gruppe "Preisabhängigkeiten" können Sie sehen, dass der Artikel von der Emissionsklasse, der Achsgewichtsklasse und der Schadstoffklasse abhängig ist
- (3) In der Liste können Sie die Preise für die einzelnen Konstellationen einsehen. ACHTUNG: Die Preise sind je 10 KM hinterlegt, da die von Tollcollect vorgegebenen Preise im 1/10 Cent Bereich liegen. Es wird dennoch KM-genau abgerechnet.

Hier können Sie auch Kunden- und Preisgruppenspezifische Preise pflegen. Wenn Sie bisher noch nicht mit Preismatrizen gearbeitet haben, empfehlen wir die Ablaufbeschreibung "Arbeiten mit Artikeln".

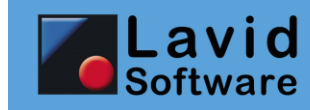

## <span id="page-13-0"></span>**7. Anwendung**

### <span id="page-13-1"></span>**7.1. Transportauftrag**

Wenn Sie in einem Kundenauftrag auf "BERECHNEN" klicken, so wird das Preisberechnungsfenster geöffnet.

Beachten Sie, dass im Auftrag das Feld "Fahrzeugtyp" belegt sein sollte, damit die benötigten Felder "Emissionklasse", "Achs-/Gewichtsklasse" und "Schadstoffklasse" belegt sind und der entsprechende Preis ermittelt werden kann.

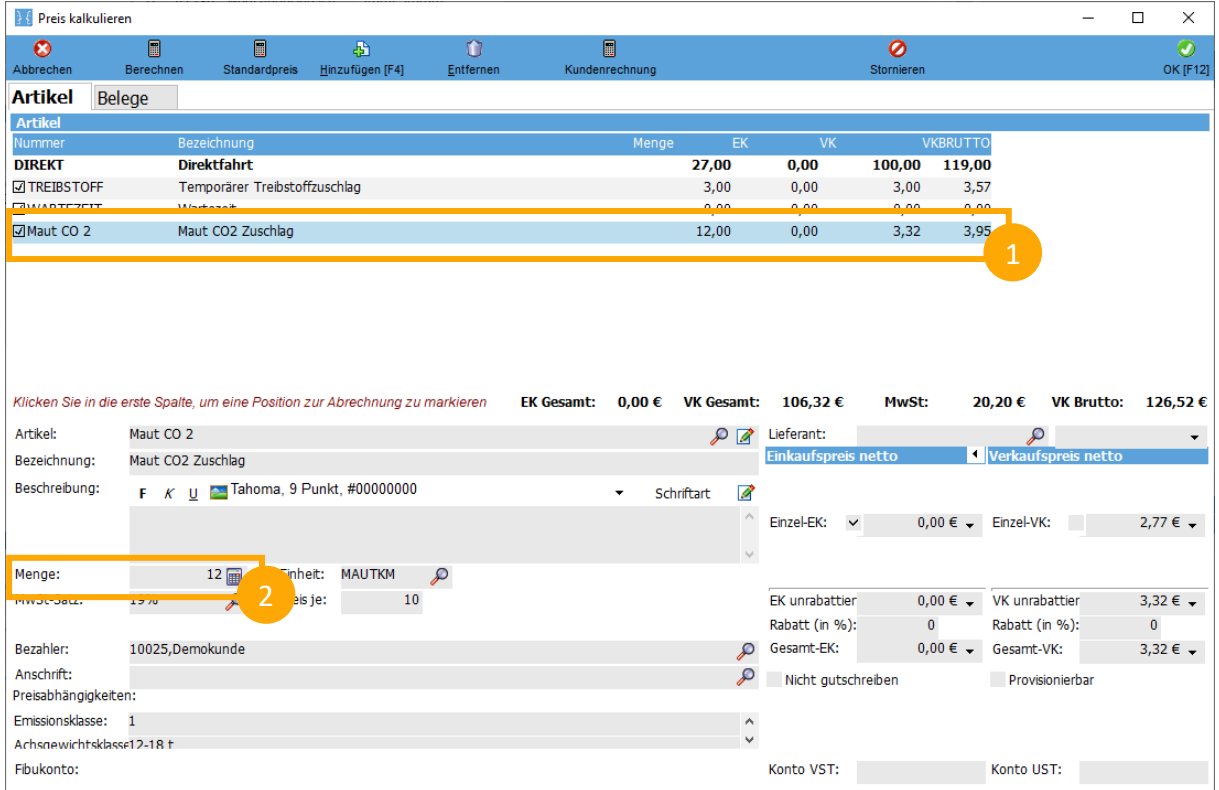

- (1) Wenn Sie eine Hauptleistung ausgewählt haben, der der Artikel "Maut CO 2" zugeordnet wurde, so können Sie den Artikel "Maut CO 2" in der Artikelliste anklicken. Andernfalls können Sie diesen über den Schalter "Hinzufügen" manuell ergänzen.
- (2) Tragen Sie die relevanten Maut-KM ein, die berechnet werden sollen.

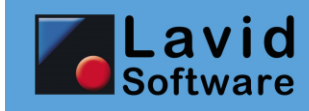

### <span id="page-14-0"></span>**7.2. Tour**

In der Tour können Sie die realen Mautkosten für das konkrete Fahrzeug hinterlegen.

Beachten Sie, dass in der Tour das Feld "Fahrzeug" belegt sein muss, damit die benötigten Felder "Emissionklasse", "Achs-/Gewichtsklasse" und "Schadstoffklasse" belegt sind und der entsprechende Preis ermittelt werden kann.

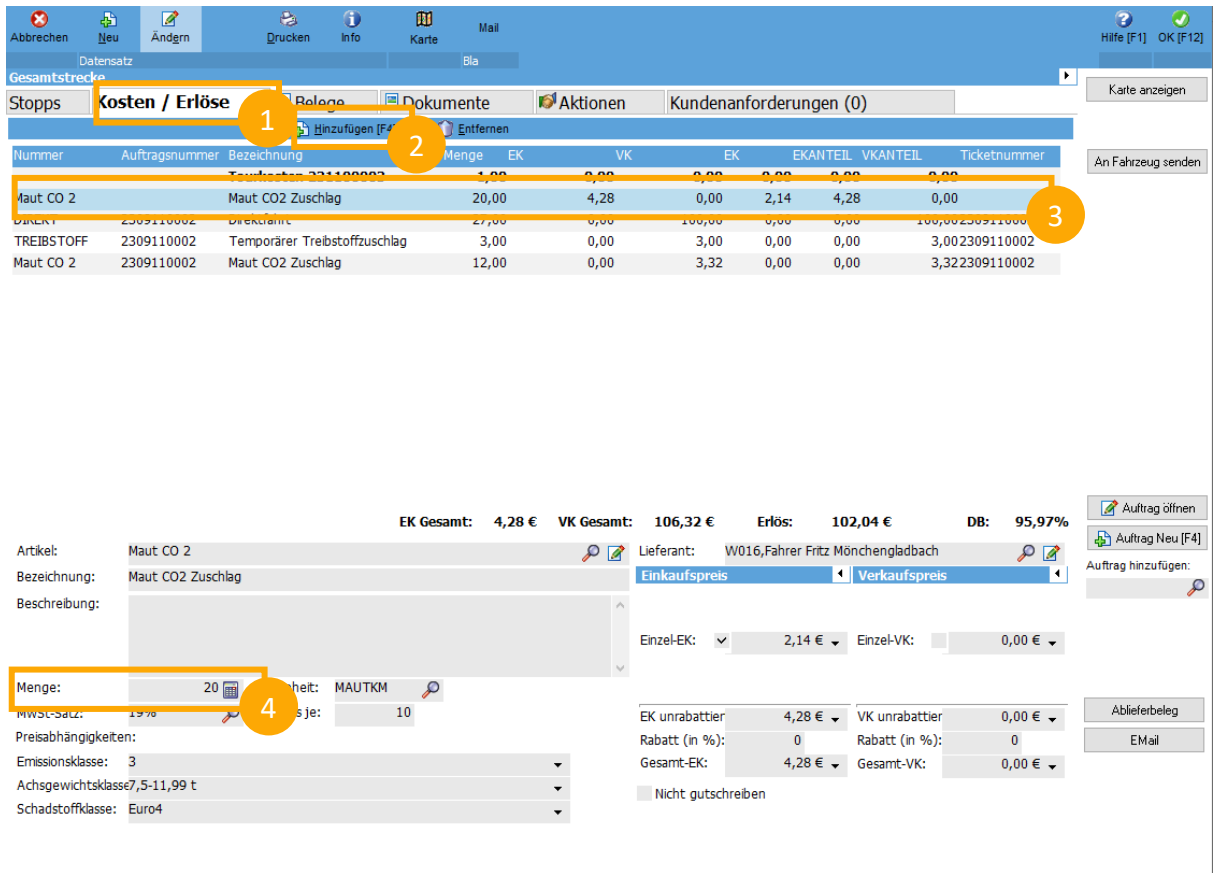

- (1) Klicken Sie auf den Reiter "Kosten / Erlöse"
- (2) Klicken Sie auf "Hinzufügen", falls nicht bereits geschehen
- (3) Falls bereits geschehen: Wählen Sie den Artikel "Maut CO 2" aus. ACHTUNG: Dieser kann auch bereits in Transportaufträgen vorkommen, deren VK hier angezeigt wird. Wählen Sie den Artikel aus, bei dem die Spalte "Ticketnummer" leer ist.
- (4) Tragen Sie die Maut-KM ein.